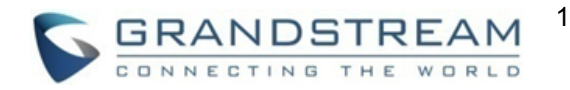

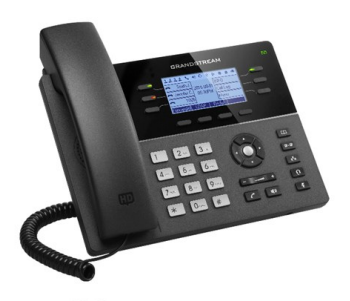

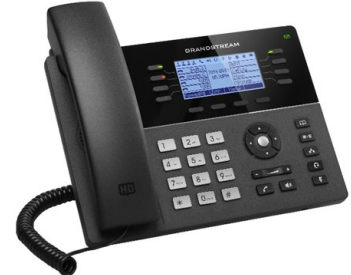

# **Grandstream Téléphone IP GXP1760 & GXP1780/82**

**Guide d'utilisation rapide**

**Fonctions de Base du Téléphone**

Pour plus d'informations, veuillez consulter le Manuel d'Utilisateur du GXP17xx disponible sur: [www.grandstream.com](file:///C:/Users/User/Downloads/www.grandstream.com)

©2017 Grandstream Networks, Inc. Tous droits réservés.

Toute reproduction ou transmission intégrale ou partielle du présent document, sous quelque forme que ce soit et par quelque moyen que ce soit, électronique ou imprimée, pour n'importe quelle fin, sans l'autorisation écrite de Grandstream Networks, Inc. est interdite. Les informations contenues dans ce document sont sujettes à modification sans préavis.

## **UTILISATION DU CASQUE OU HAUT PARLEUR**

- 1. Utilisez le bouton haut parleur  $\Box$  pour activer/désactiver le haut parleur.
- 2. Une fois le casque connecté, appuyez sur le bouton casque  $\Box$  pour l'utiliser.

## **EMISSION D'APPEL**

- 1. Soulevez le combiné, activez le casque ou appuyez sur la touche Haut parleur, ou sur une touche de ligne (ceci active le haut parleur).
- 2. La ligne aura donc une tonalité et le voyant lumineux correspondant deviendra vert.
- 3. Si vous le souhaitez, utilisez une autre touche de Ligne (un autre compte SIP).
- 4. Entrez le numéro du correspondant.
- 5. Appuyez sur « Envoyer » ou  $\lceil \mathcal{C} \rceil$  sur la touche «#».

## **RECOMPOSITION**

- 1. Décrochez le téléphone.
- 2. Appuyez sur la touche "Envoyer" ou sur la touche contextuelle "Composer".

**Note:** Le téléphone recomposera à partir du compte SIP utilisé lors du dernier appel.

## **RECEPTION D'APPEL**

#### **Un seul appel entrant**

Prenez l'appel en décrochant le combiné, en activant le casque, en appuyant sur la touche mains libres ou en appuyant sur la touche de ligne correspondante au compte.

#### **Plusieurs appels entrants**

En cas d'appel en attente, les utilisateurs entendront une Tonalité d'appel en attente. La prochaine ligne libre clignotera en rouge.

Prenez l'appel entrant en appuyant sur la touche de ligne correspondante, le correspondant initial sera mis en attente. Basculer entre les appels à l'aide de la touche de ligne.

## **TERMINER UN APPEL**

Terminer un appel en raccrochant le combiné ou en appuyant sur la touche contextuelle «FinAppel».

## **MISE EN ATTENTE/REPRISE D'APPEL**

- Pour mettre l'appel en attente, veuillez appuyer sur la touche contextuelle "Mettre en attente"
- Vous pouvez reprendre l'appel en appuyant sur touche contextuelle "Reprendre".

#### **TRANSFERT D'APPEL**

Supposant que vous êtes en cours d'appel et vous voulez le transférer vers un autre correspondant.

## **Transfert Aveugle**

- 1. Appuyez sur la touche de transfert.
- 2. Composez le numéro et appuyez sur la touche "Envoyer" pour completer le transfert de l'appel en cours.

#### **Transfert Supervisé**

- 1. Appuyez sur une touche de ligne inactive pour établir un nouvel appel, le premier appel sera automatiquement mis en attente.
- 2. Une fois l'appel établi, appuyez sur la touche «Transfert» suivi par la touche de la ligne mise en attente pour transférer l'appel.
- 3. Aprés avoir transféré l'appel, le téléphone affichera l'écran de veille.

#### **Transfert Auto-Supervisé**

- 1. Configurez l'option «Transfert d'Appel AutoSupervisé» sur «OUI» à partir de l'interface Web.
- 2. Etablissez un appel en premier.
- 3. Appuyez sur la touche TRANSFERT pour faire apparaitre une nouvelle ligne, le premier appel sera automatiquement mis en attente.
- 4. Composez le numéro et appuyez sur le bouton ENVOYER pour émettre le deuxième appel.
- 5. Appuyez encore une fois sur la touche Transfert pour effectuer le transfert.

## **CONFERENCE A 5 PARTICIPANTS**

#### **Etablir une conférence**

Supposant que vous êtes en cours d'une conversation, et vous voulez joindre un autre participant pour une conférence.

- 1. Appuyez sur la touche conference  $\boxed{m}$  pour afficher l'écran de composition.
- 2. Entrez le numéro du participant, et appuyez sur la touche « Envoyer ».
- la ligne clignotante correspondante ou sur la 3. Une fois l'appel établi avec le troisième participant, appuyez sur la touche Contextuelle «ApplConf» pour démarrer la conférence.
	- 4. Répétez les étapes 1 à 3 pour ajouter une autre personne à la conference.

#### **Annuler la conférence.**

Appuyez sur « Annuler » sur l'écran de composition conférence pour reprendre la conversation initiale.

#### **Mettre fin à la conférence**

La conférence sera terminée pour tous les participants si l'organisateur raccroche ou appuie sur la touche contextuelle « Fin Appel ».

## **MESSAGE VOCAL**

Le MWI (Indicateur de message en attente) clignote en rouge pour indiquer la présence d'un message non consulté. Pour consulter votre message vocal, veuillez appeler le numéro de votre messagerie vocale. un IVR interactif assistera l'utilisateur dans le processus de récupération des messages en attente.

#### **ACTIVER/DESACTIVER LE MICROPHONE**

- Appuyez sur la touche MUET  $\boxed{\underline{\mathscr{C}}}$  pour activer/désactiver le microphone.
- L'icône Muet indique si le microphone est désactivé ou non.

## **REGLAGE DU VOLUME**

• Lorsque le téléphone est en veille, Utilisez la

 $\begin{array}{ccc} \hbox{touches } x \text{ volume } y \end{array}$   $\begin{array}{ccc} \hbox{boundary:} & \hbox{nonz:} \\ \hbox{nonz:} & \hbox{nonz:} \\ \hbox{nonz:} & \hbox{nonz:} \end{array}$ le volume de la sonnerie.

• En cours d'un appel, appuyez sur la touche Volume pour ajuster le volume d'appel.